## **USING Commons TO SIGN YOUR CONFLICT OF INTEREST FORM**

**To sign your pre-meeting conflict of interest (COI) form, log into your Commons/IAR account. On the list of meetings screen, click on the "Pre-Meeting COI Form."**

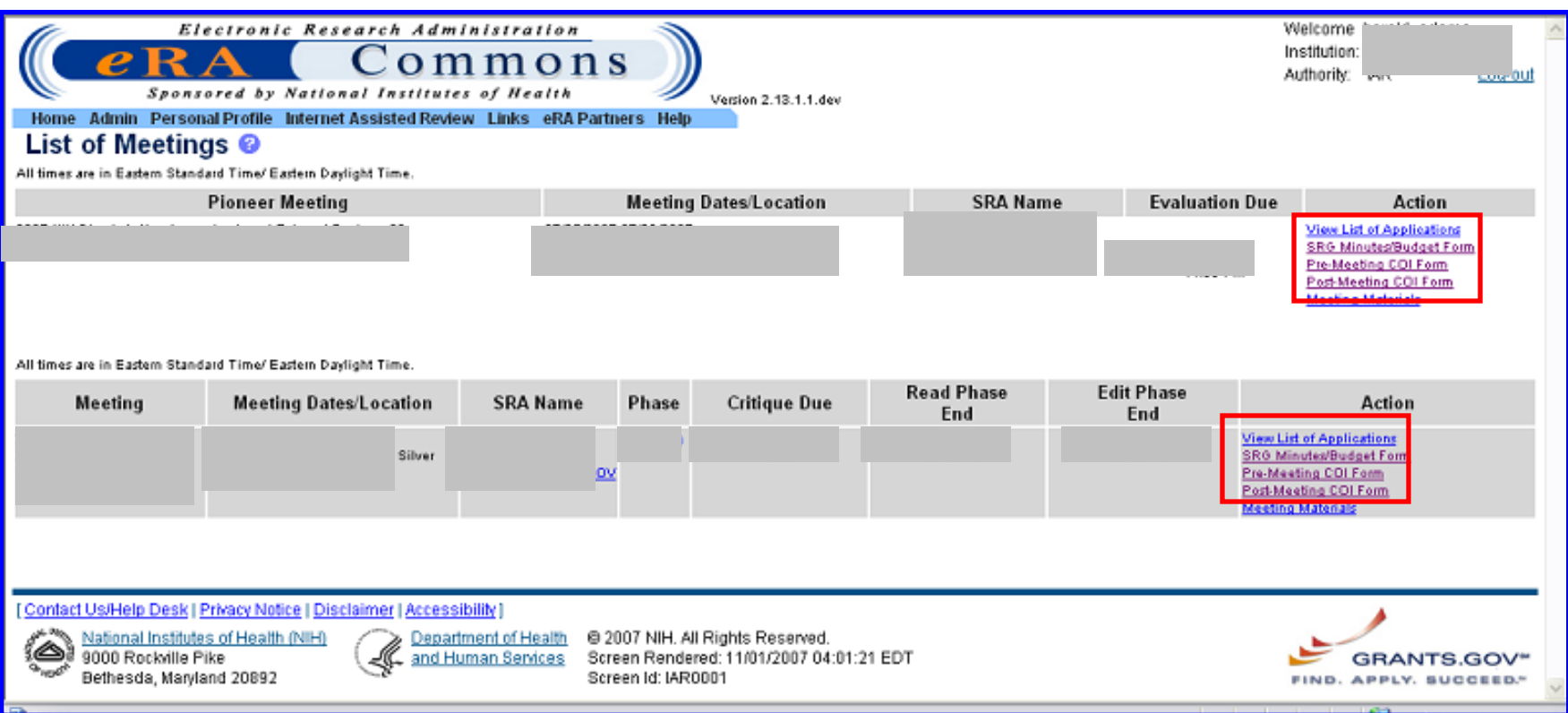

**To sign, make sure the list of applications you are in conflict is correct and then click on the "I Certify" button. If applications you are in conflict are missing from the list, contact the SRO to have it added to the meeting database.**

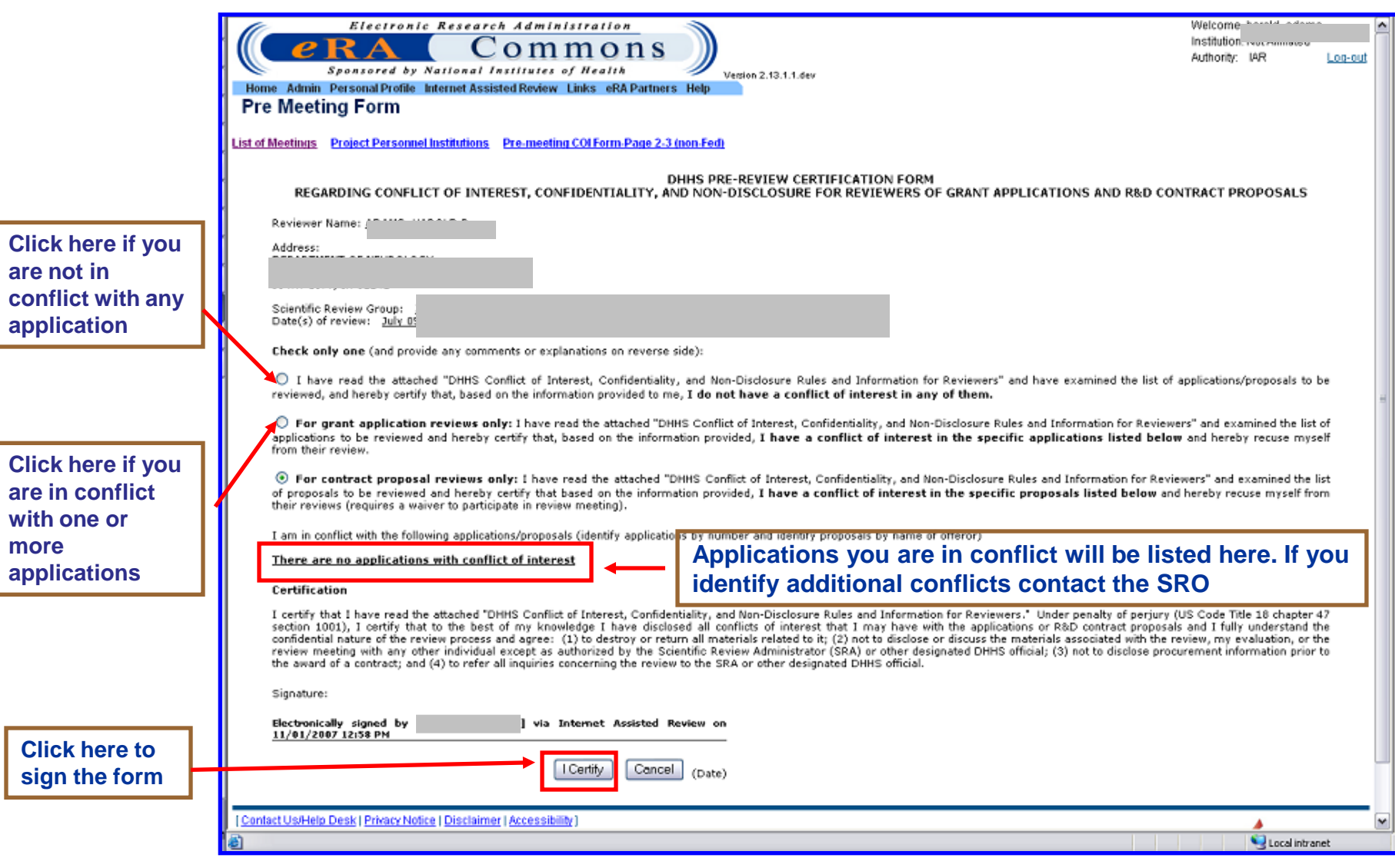

**During the meeting or at the end of the meeting, log into your Commons account and in the list of meeting screen click on the Post-Conflict of Interest Form, the post conflict form will open. You can sign it by clicking on the "I Certify" button.**

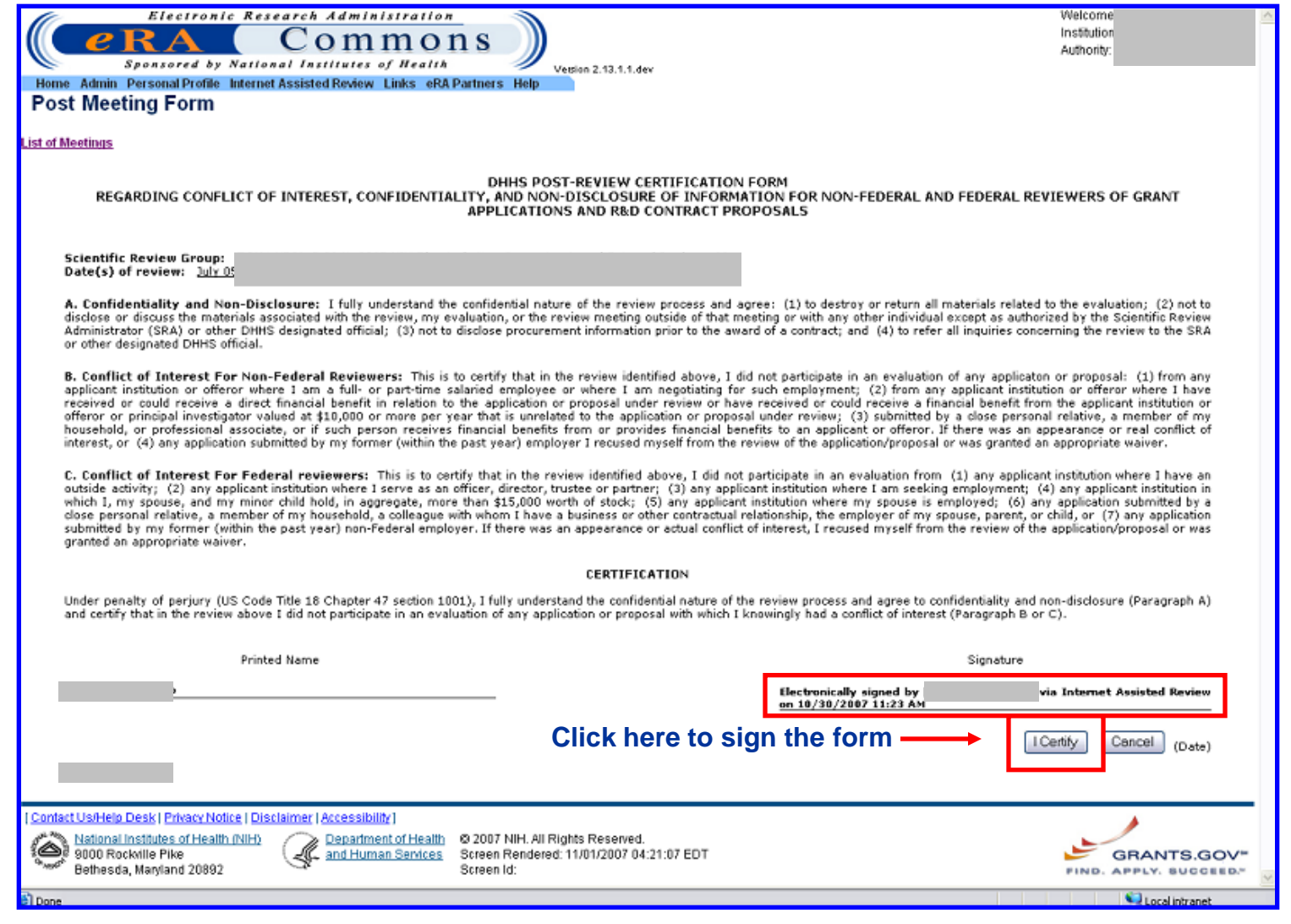